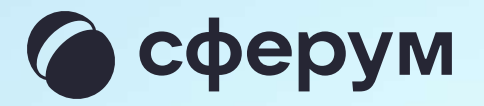

# Инструкция для родителей

Версия 2.2

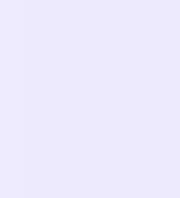

### Содержание

- 1. Как создать или войти в учебный профиль на компьютере 3
- 2. Как создать или войти в учебный профиль в мобильном приложении **УК Мессенджер Викана в 1988 году в 1988 году в 1988 году в 1988 году в 1988 году в 1988 году в 1988 году в 19**
- 3. Присоединение родителя к чату 14
- 4. Присоединение родителя к звонку 16

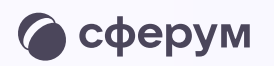

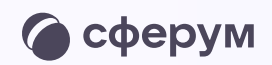

### Порядок действий родителя

Инструкция для родителей

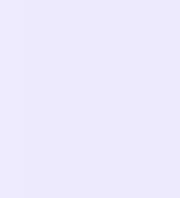

- 1. Скачать мобильное приложение или открыть VK Мессенджер на компьютере
- 2. Создать учебный профиль Сферум в VK Мессенджере
- 3. Присоединиться к чатам, созданным учителем, и начать общение
- 4. Присоединяться к звонкам, которые запускает учитель

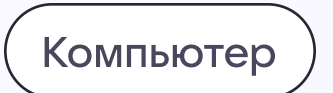

## Как создать или войти в учебный профиль

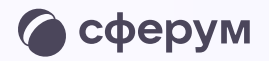

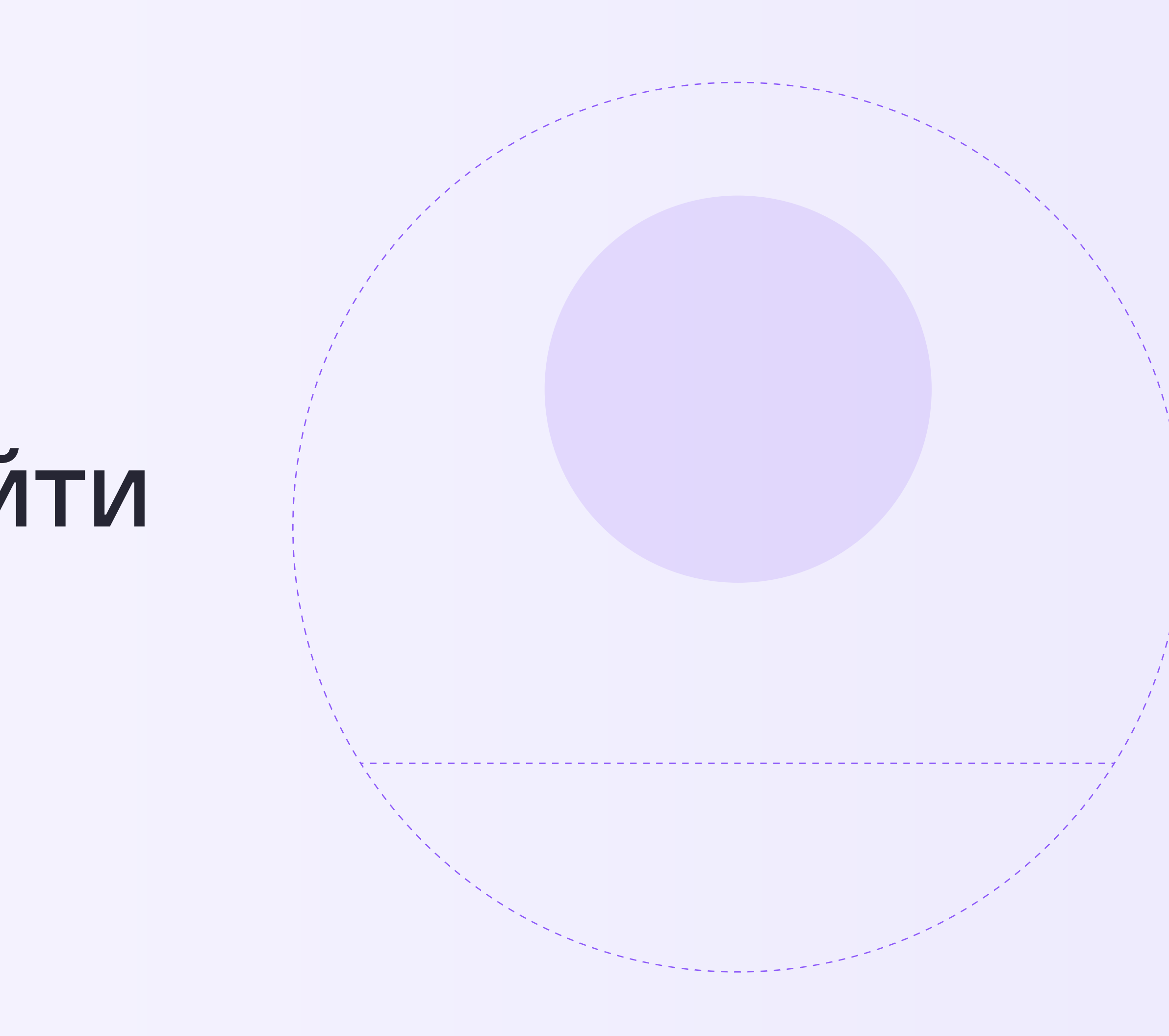

Как создать или войти в учебный профиль на компьютере

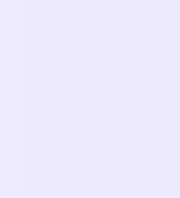

1. Откройте VK Мессенджер в браузере по адресу web.vk.me и нажмите на кнопку «Войти в Сферум», если он у вас уже есть, или «Создать профиль Сферума», если у вас его еще нет

Регистрация в учебном профиле проходит через технологическое решение VK ID, которое использует платформа Сферум и другие российские интернет-ресурсы для аутентификации пользователя

При этом регистрация в социальной сети ВКонтакте не требуется. Вы сможете создать учебный профиль в VK Мессенджере вне зависимости от того, регистрировались ли ранее через VKID или нет

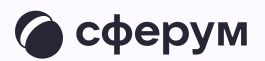

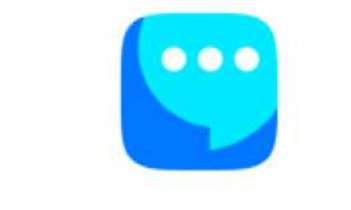

#### VK Мессенджер

Используйте VK ID, чтобы начать общение

Войти ВКонтакте

Войти в профиль Сферума

Создать профиль Сферума

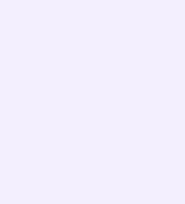

2. Введите свой номер телефона и нажмите «Продолжить»

Пожалуйста, не регистрируйте ребёнка на свой номер телефона. По этой причине возникает путаница с учебными профилями родителя и ученика

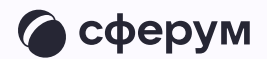

#### **US ID** В сервис «Сферум» можно войти через VK ID Вход в «Сферум» Для создания профиля Сферума Телефон или почта  $(i)$ или входа в него введите телефон и нажмите «Продолжить» Продолжить Профиль ВКонтакте не создаётся **Q** при регистрации в Сферуме. Он не виден в учебном пространстве. По любым вопросам пишите  $\odot$ в Поддержку: info@sferum.ru Нажимая «Продолжить», вы принимаете пользовательское соглашение и политику конфиденциальности Узнать больше о VK ID Передаваемые данные >

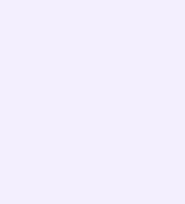

3. На ваш телефон придёт код-подтверждение его необходимо ввести в поле и нажать «Продолжить». Если ранее вы уже регистрировались через VKID, понадобится ввести пароль

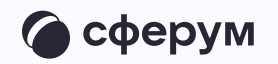

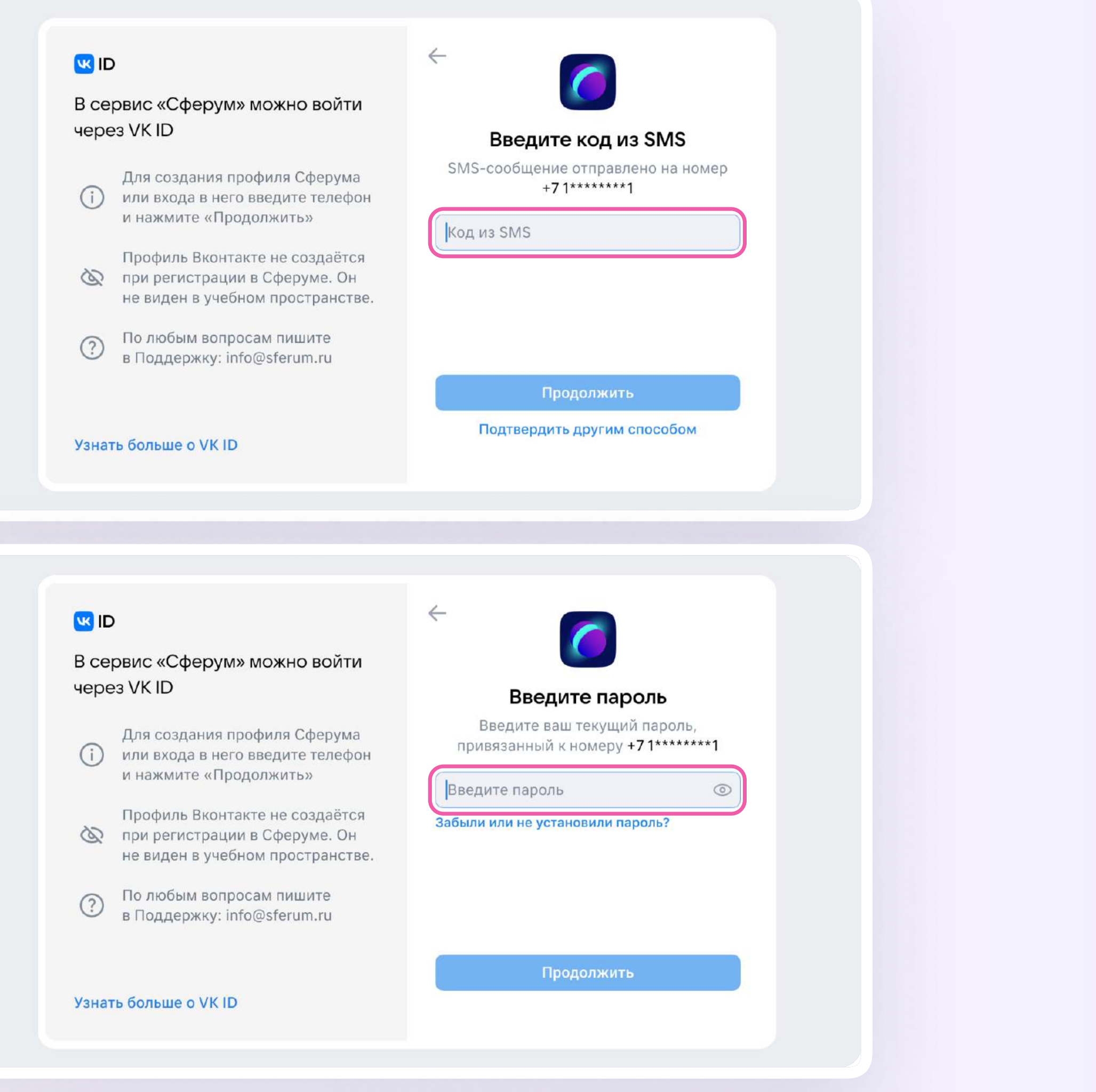

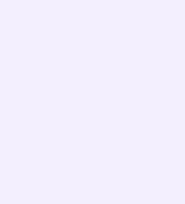

- 4. Заполните информацию о себе настоящие имя, фамилию, дату рождения и пол - и снова нажмите «Продолжить»
- 5. Учебный профиль создан! Для перехода к чатам с педагогом и другими родителями нажмите «Продолжить»

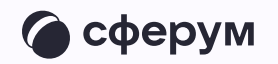

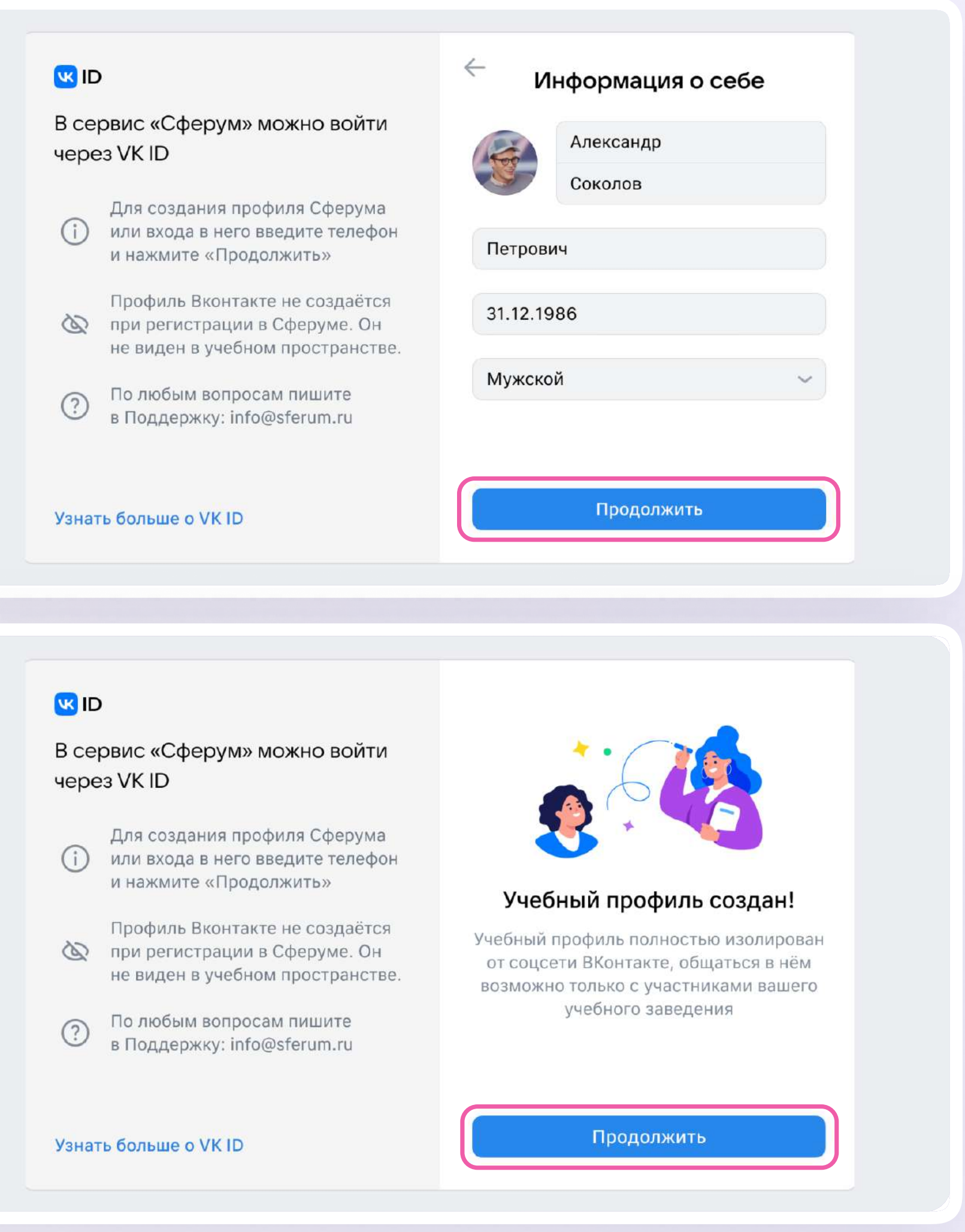

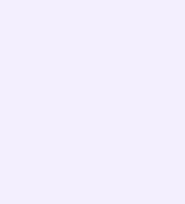

Мобильное приложение VK Мессенджер

# Как создать или войти в учебный профиль

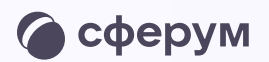

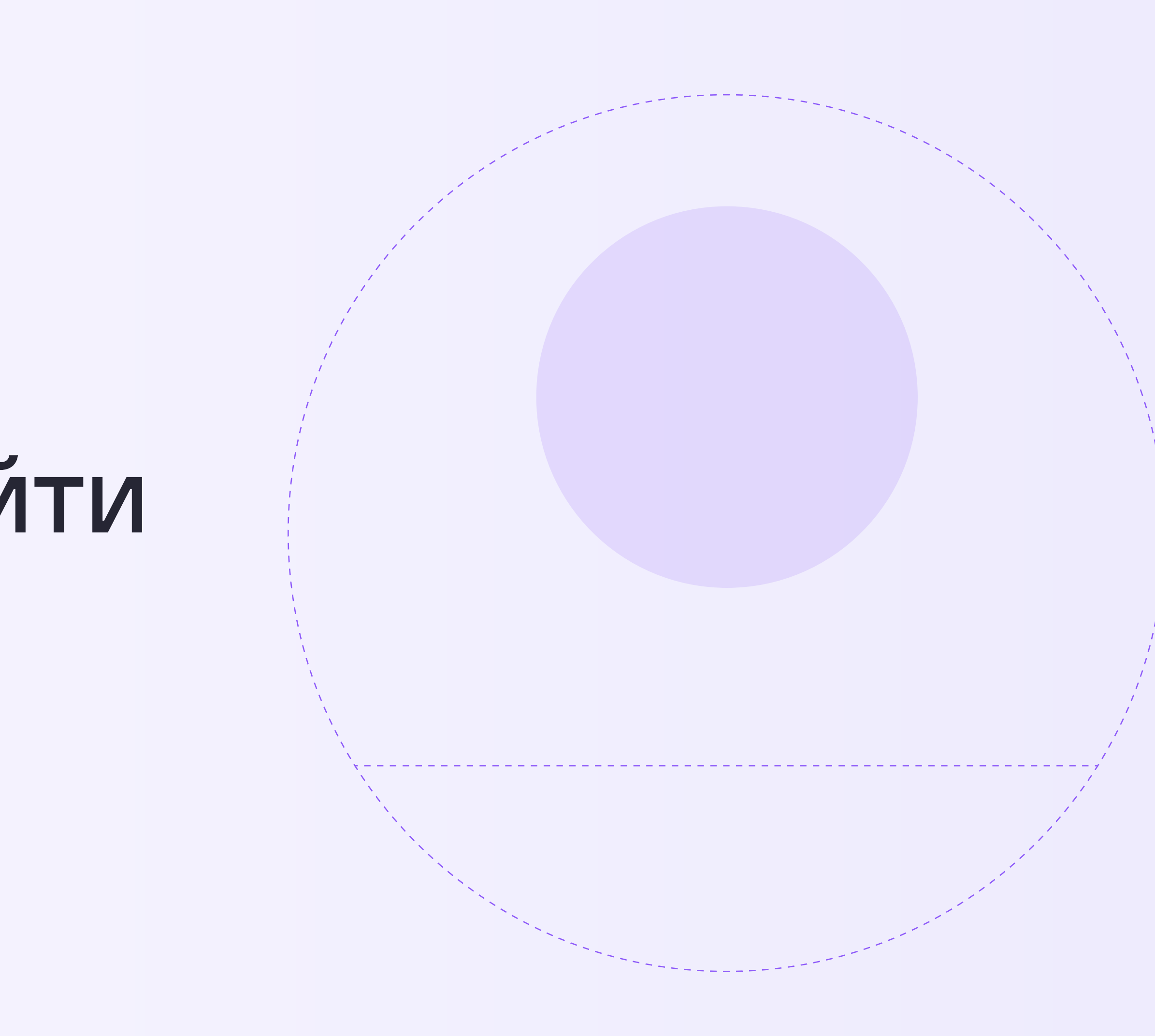

Как создать или войти в учебный профиль в мобильном приложении VK Мессенджер

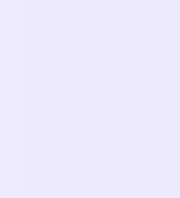

Чтобы воспользоваться учебным профилем Сферум, наведите камеру на QR-код магазина приложений, который используете, и установите **VK Мессенджер на смартфон** 

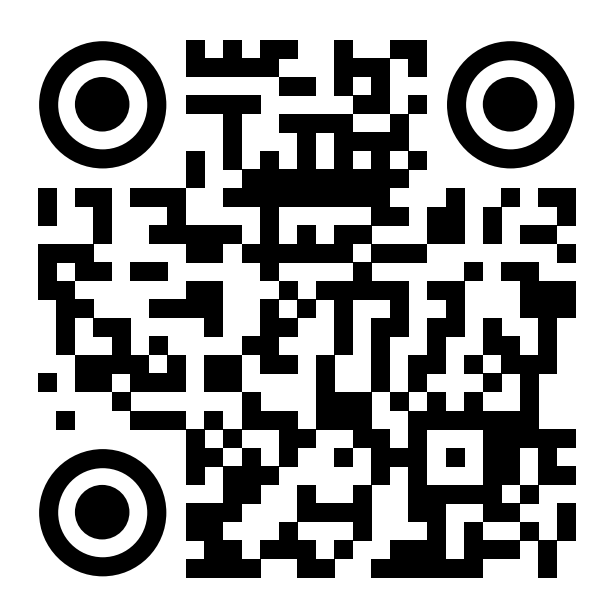

RuStore

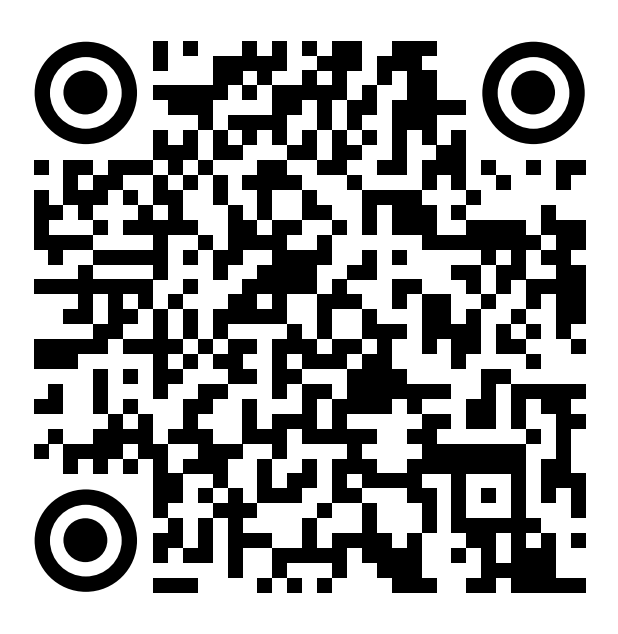

Google Play

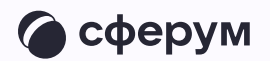

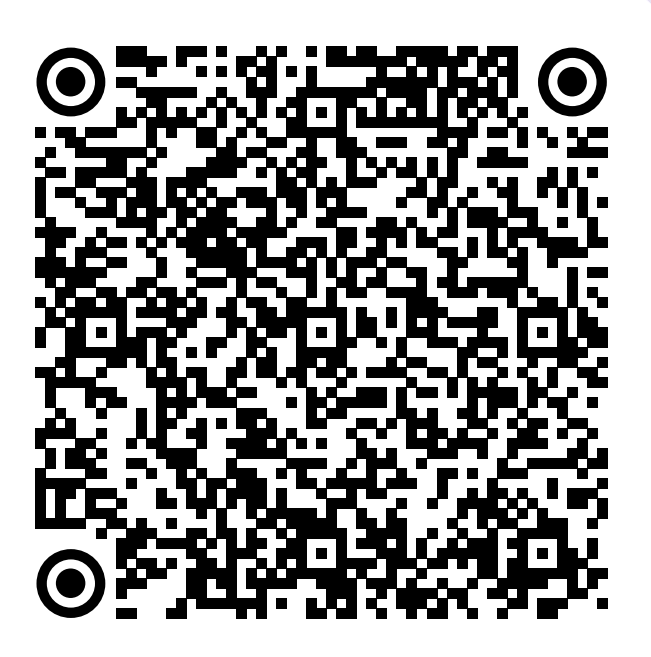

**App Store** 

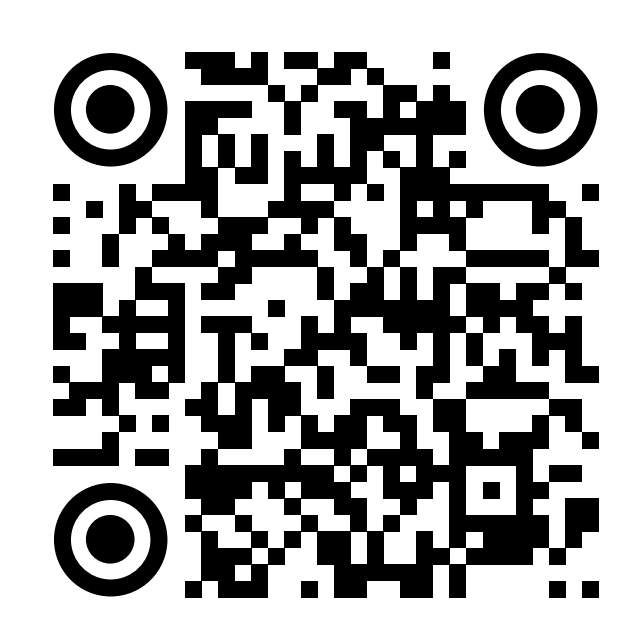

AppGallery

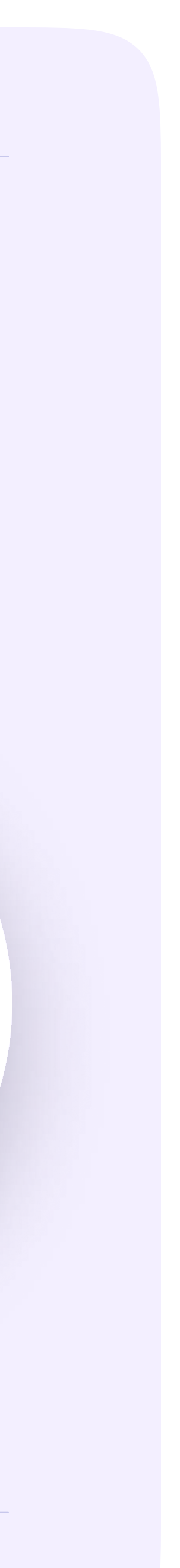

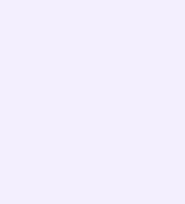

1. Откройте VK Мессенджер на телефоне и нажмите на кнопку «Войти в профиль Сферума», если он у вас уже есть, или «Создать профиль Сферума», если у вас его еще нет

Регистрация в учебном профиле проходит через технологическое решение VK ID, которое использует платформа Сферум и другие российские интернет-ресурсы для аутентификации пользователя

При этом регистрация в социальной сети ВКонтакте не требуется. Вы сможете создать учебный профиль в VK Мессенджере вне зависимости от того, регистрировались ли ранее через VK ID или нет

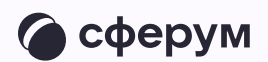

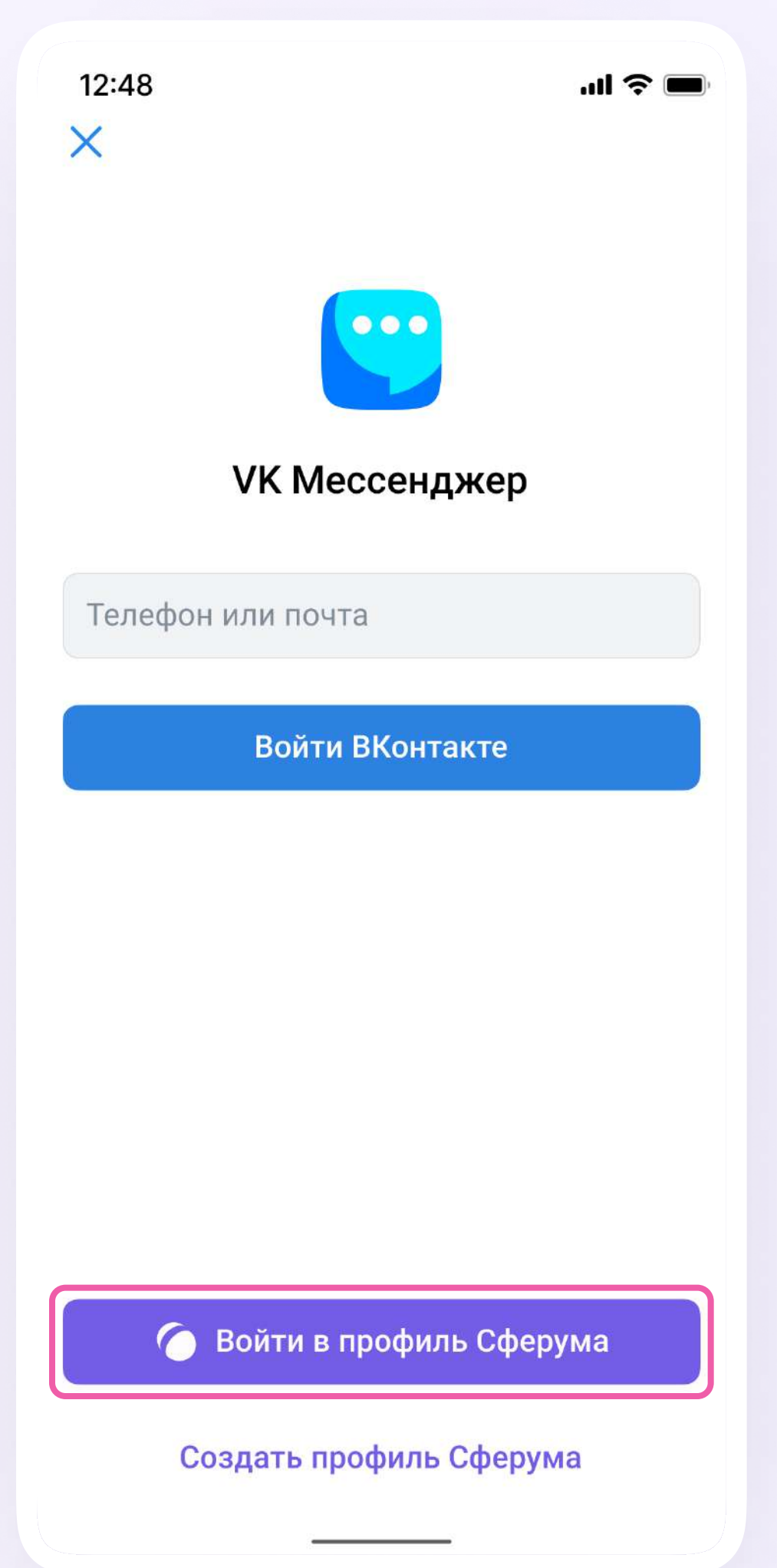

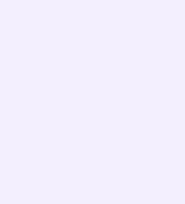

Как создать или войти в учебный профиль в мобильном приложении VK Мессенджер

#### 2. Введите свой номер телефона и нажмите «Продолжить»

Пожалуйста, не регистрируйте ребёнка на свой номер телефона. По этой причине возникает путаница с учебными профилями родителя и ученика

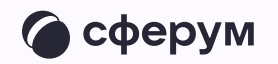

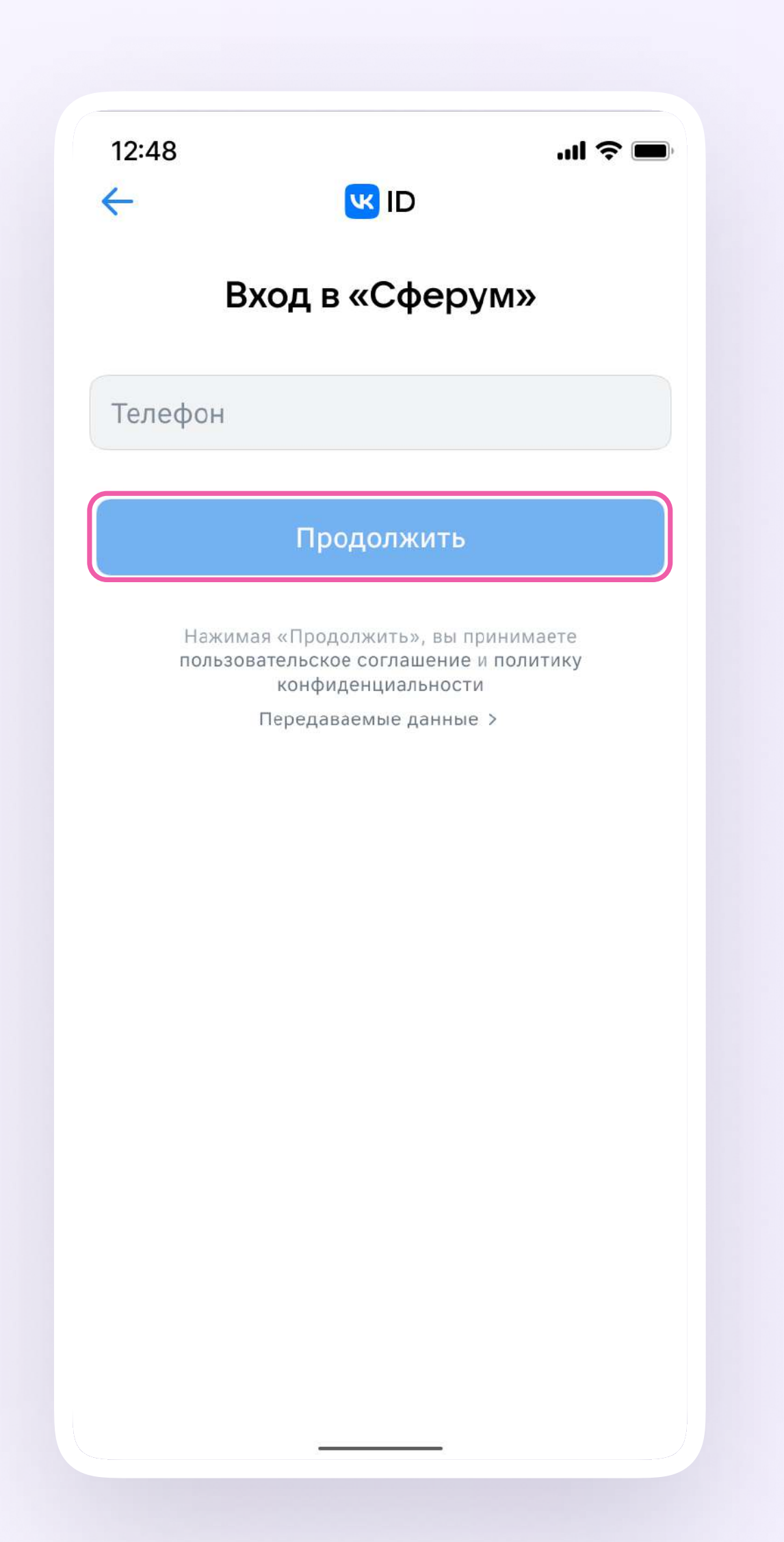

Как создать или войти в учебный профиль в мобильном приложении VK Мессенджер

3. На ваш телефон придёт код-подтверждение - введите его в поле и нажмите «Продолжить». Если ранее вы уже регистрировались через VK ID, понадобится ввести пароль

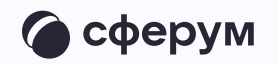

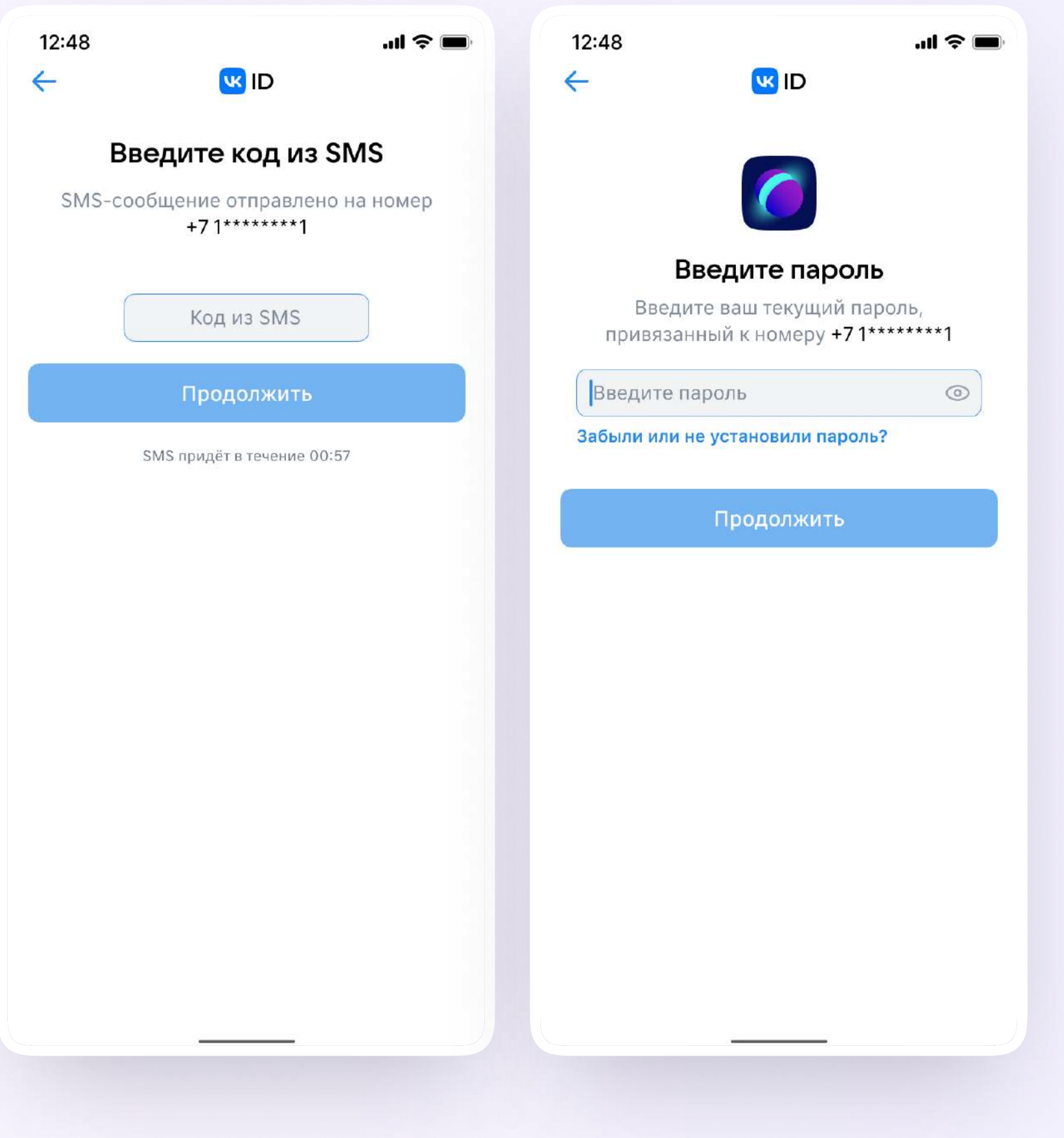

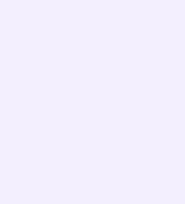

Как создать или войти в учебный профиль в мобильном приложении VK Мессенджер

- 4. Заполните информацию о себе настоящие имя, фамилию, дату рождения и пол - и снова нажмите «Продолжить»
- 5. Учебный профиль создан! Для перехода к чатам с педагогом и другими родителями нажмите «Продолжить»

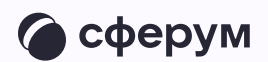

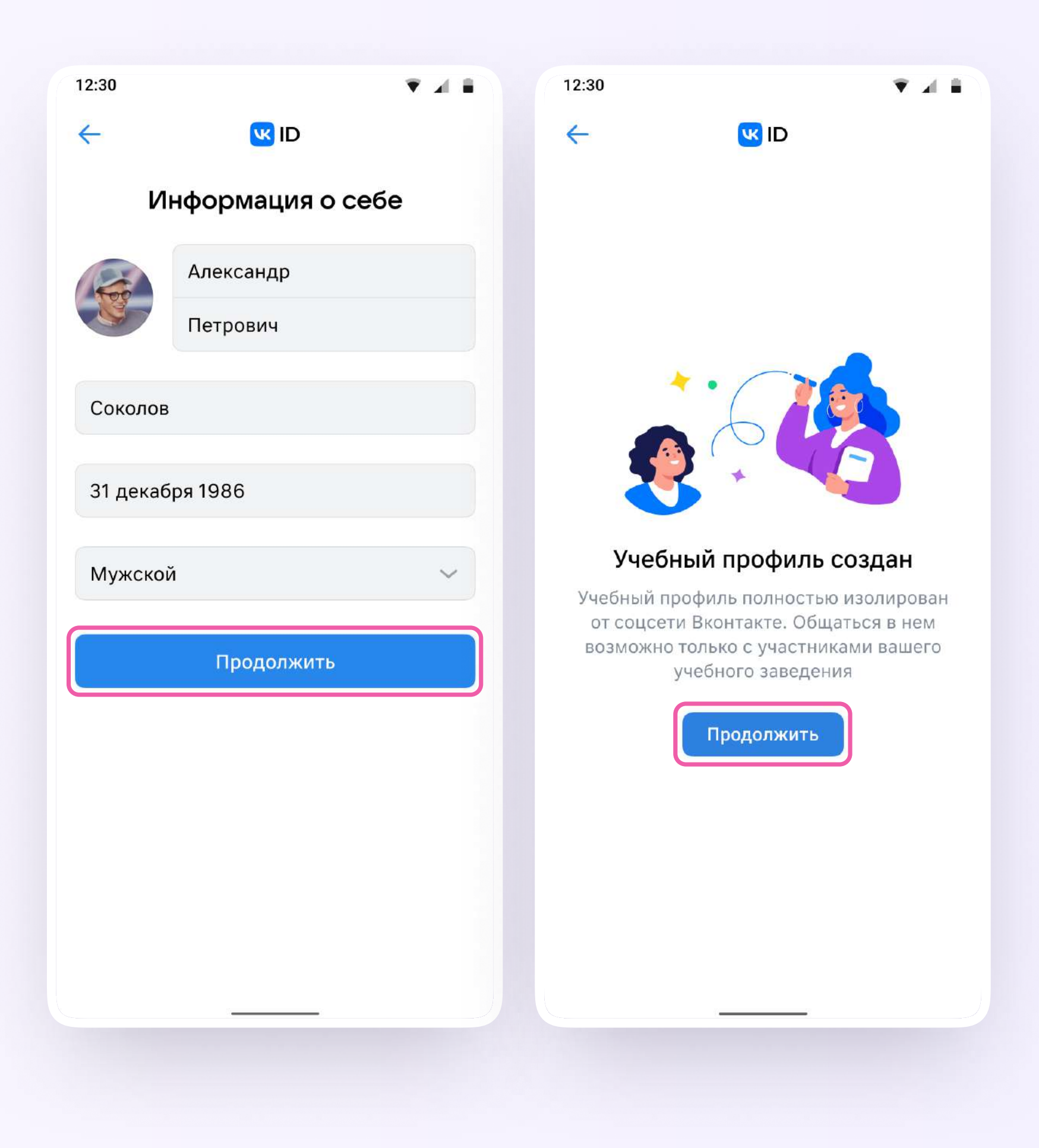

![](_page_13_Picture_6.jpeg)

![](_page_14_Picture_0.jpeg)

### Присоединение родителя к чату

Присоединение родителя к чатам

![](_page_14_Picture_3.jpeg)

![](_page_14_Picture_5.jpeg)

![](_page_15_Picture_8.jpeg)

После создания и входа в учебный профиль вы сможете присоединиться к чату, который создал педагог. Для этого перейдите по ссылке или QR-коду, который пришлёт учитель — в мобильном приложении VK Мессенджер на телефоне или в веб-версии (web.vk.me) на компьютере

Если учитель присылает ссылку‑приглашение в чат в VK Мессенджере, убедитесь, что рядом с его именем есть значок преподавателя. Он подтверждает, что учитель состоит в сообществе реальной школы на платформе Сферум

Здравствуйте! Отправляю вам ссылку на чат 9Б · Родители

https://sferum.ru/? p=messages&join=AJQ 1d/waUCKF2AQKH\_ hKPGx

![](_page_15_Picture_5.jpeg)

![](_page_15_Picture_6.jpeg)

## Присоединение родителя к звонку

![](_page_16_Picture_2.jpeg)

![](_page_16_Picture_3.jpeg)

Действия родителя в звонке

![](_page_16_Picture_5.jpeg)

![](_page_17_Picture_1.jpeg)

![](_page_17_Picture_2.jpeg)

![](_page_17_Picture_3.jpeg)

![](_page_17_Picture_5.jpeg)

![](_page_18_Picture_1.jpeg)

2. Помимо этого, в чате появится кнопка «Войти» - подключиться к звонку можно по нажатию на неё. Если учитель приглашает вас в звонок по ссылке, перейдите по ней

![](_page_18_Picture_4.jpeg)

![](_page_18_Picture_6.jpeg)

![](_page_19_Picture_7.jpeg)

- 3. Откроется окно звонка. Во время звонка вы можете писать в чате, поднимать руку, демонстрировать свой экран, включать камеру и микрофон, сворачивать и разворачивать окно звонка
- 4. Вы будете видеть других участников звонка и сможете отправить им личное сообщение для этого нажмите на три точки рядом с аватаром участника

![](_page_19_Picture_3.jpeg)

![](_page_19_Picture_4.jpeg)

![](_page_19_Picture_5.jpeg)

5. Если организатор звонка разрешит отправлять в нём реакции, вы сможете отправлять смайлы по нажатию на кнопку «Поднять руку»

![](_page_20_Picture_2.jpeg)

![](_page_20_Picture_3.jpeg)

![](_page_20_Picture_4.jpeg)

![](_page_20_Picture_6.jpeg)

Вы можете присоединиться к звонку и в мобильном приложении VK Мессенджер. Этапы подключения к звонку и функции в нём останутся теми же

![](_page_21_Picture_2.jpeg)

![](_page_21_Picture_3.jpeg)

![](_page_21_Picture_5.jpeg)